# **How to Configure UTM and Apple iPhone and iPad for IPSec VPN**

**Let's say you have an Apple iPhone or iPad and would like to use its built-in VPN client to VPN into your UTM. Here is how you would do this.**

This document is a reference for UTM administrators to configure a mode-config policy to accept Apple iPhone's native VPN client connections. This is applicable for Apple iPhone 2G, 3G, 3GS, and 4 and iPad.

**NOTE:** AT&T US has VPN restrictions which may prohibit the iPhone from being able to see other devices on the remote VPN network when going through the AT&T data network. To bypass this restriction, use a wifi connection when trying to VPN.

### **1. UTM VPN Configuration**

The IPSec VPN client policy required on the UTM to accept Apple iPhone VPN connections consists of a mode config record and a corresponding IKE policy. It is not required to know the IP address of the iPhone in advance in order to create a client policy on the UTM that will allow the VPN client to be authenticated.

### **1.1. Mode Config Record**

Use mode config to create a pool of IP addresses to assign the remote iPhone VPN clients. Note that one or more IKE policies may use the same mode config record; a unique record for iPhone VPN clients is not required. Note: if you wish to access the Internet after the VPN is connected be sure to add the UTM LAN IP address (or another valid DNS server) as the DNS Server.

After defining the IP address range, use the default encryption and integrity for security the traffic tunnel. One key configuration requirement for the iPhone VPN client is that the Local IP Address and Local Subnet Mask must not specify an address or network. By settings these fields to 0, the associated policy will be anonymous.

The required security settings for the mode config record are as follow:

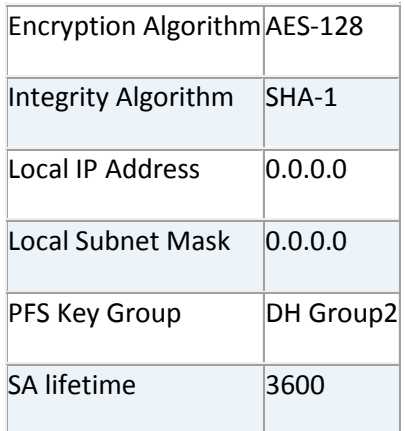

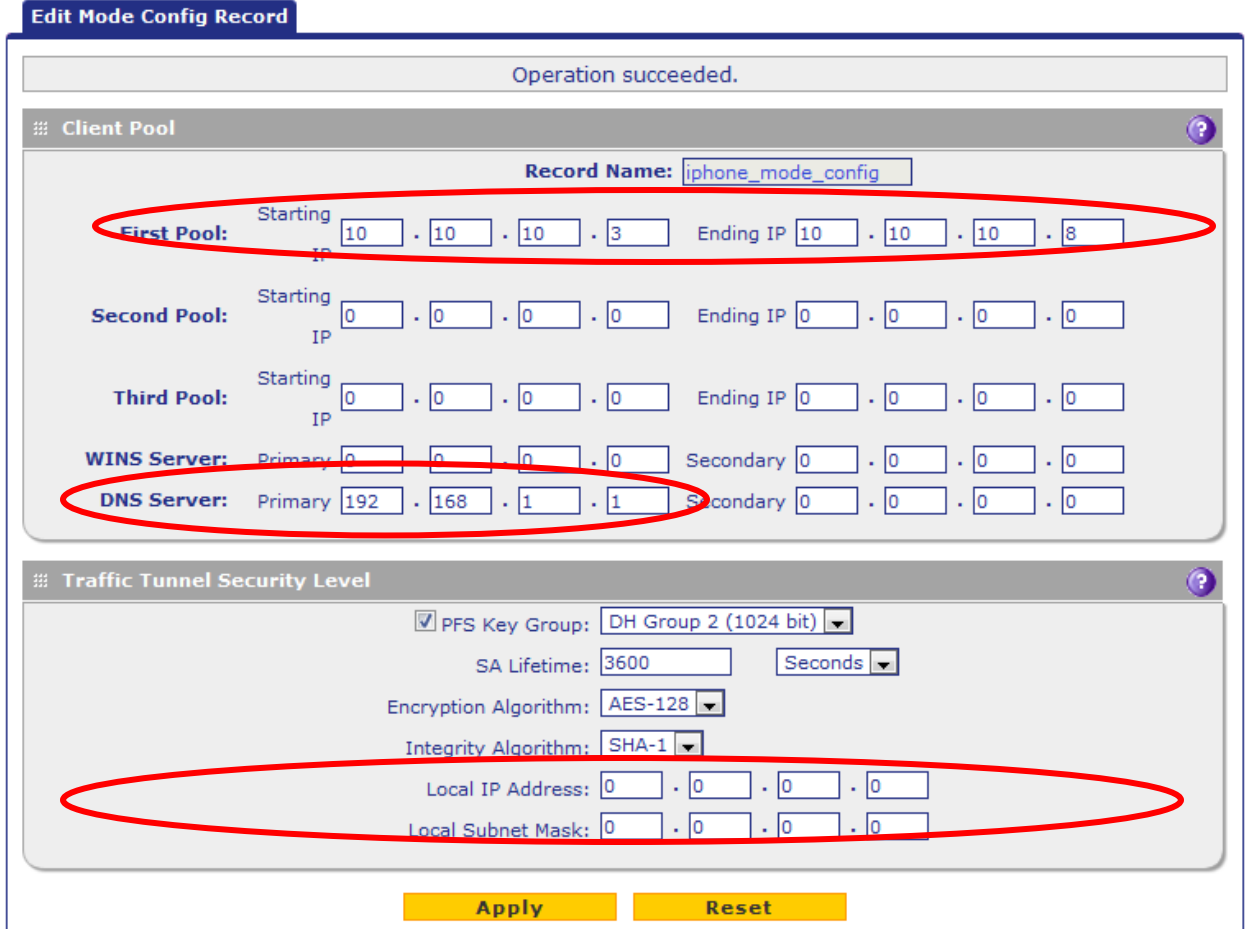

## **1.2. IKE Policy**

Once the mode config record for the VPN client is created, create an IKE policy with the following parameters:

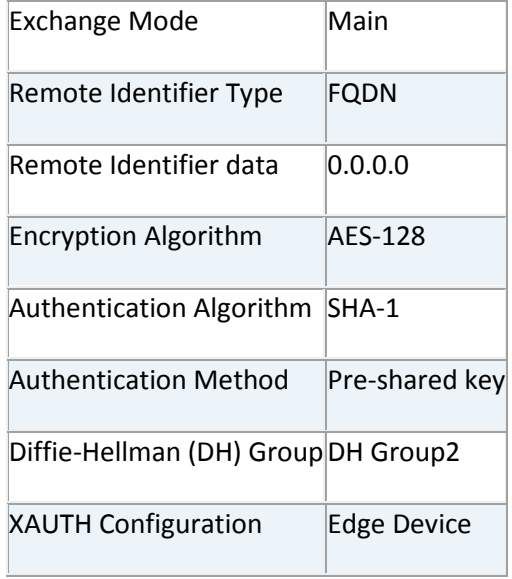

Note that "Aggressive" exchange mode is not supported by the iPhone VPN client. As well the Remote Identifier data must be 0.0.0.0 as the iPhone VPN client's IP address is typically not known by the UTM admin or consistent.

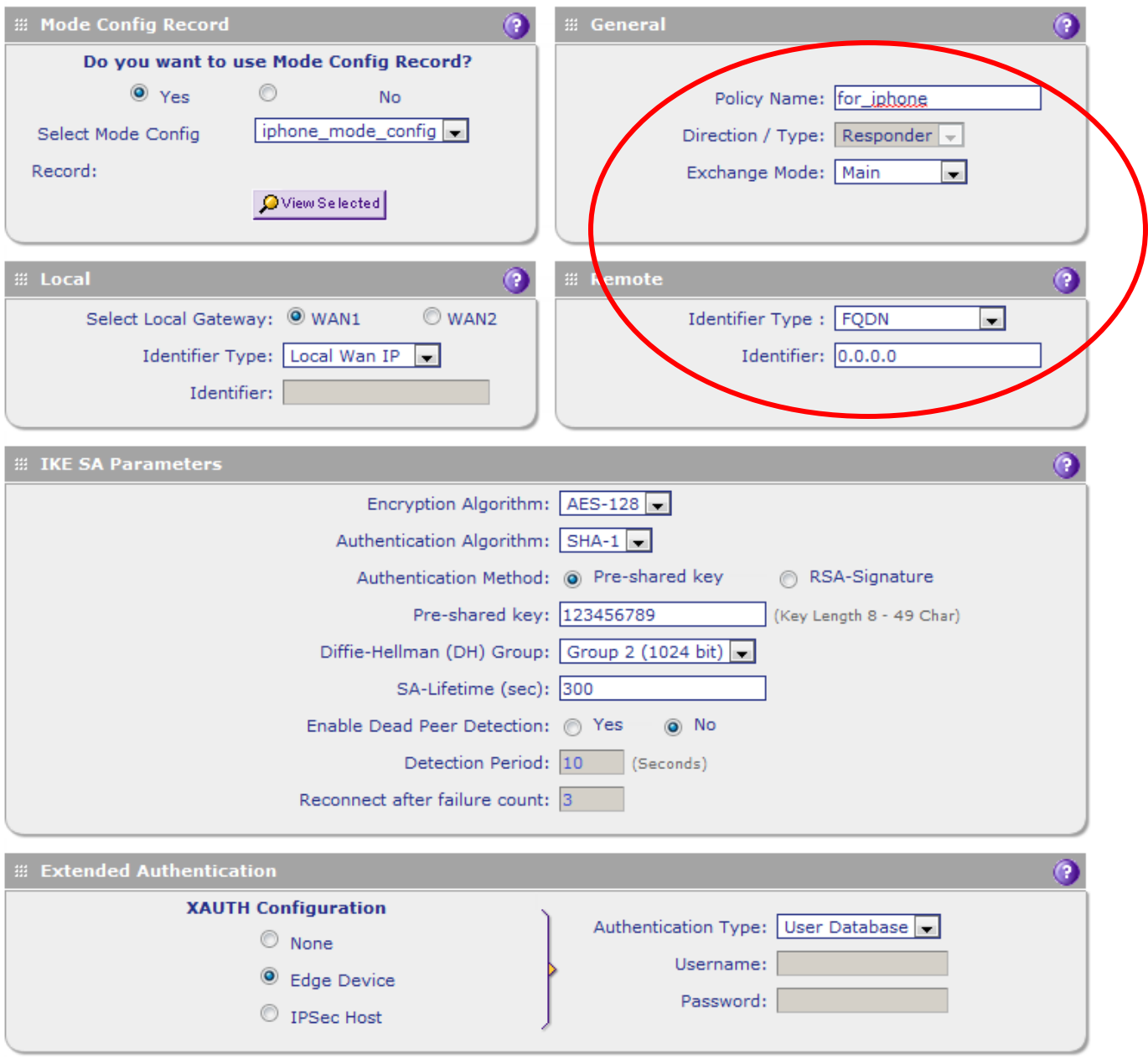

#### **1.3. Create an IPSec VPN User on the UTM**

Next, create an IPSec VPN User on the UTM. To do this, go to **Users** and click on the **Add** button**.**

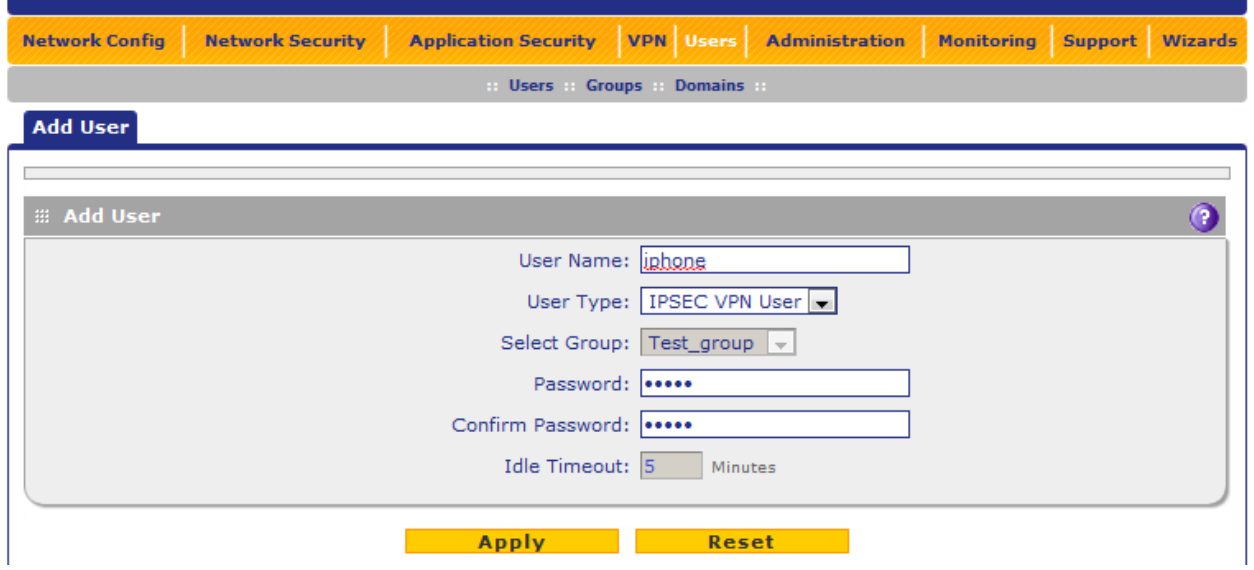

## **2. Apple iPhone VPN Client Configuration**

The Apple iPhone VPN client will require the IKE policy settings to match on the client side.

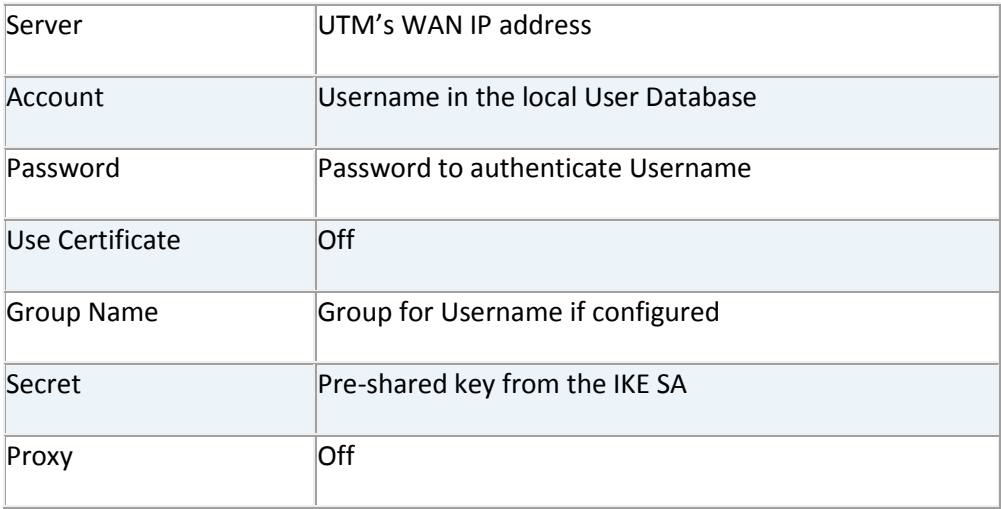

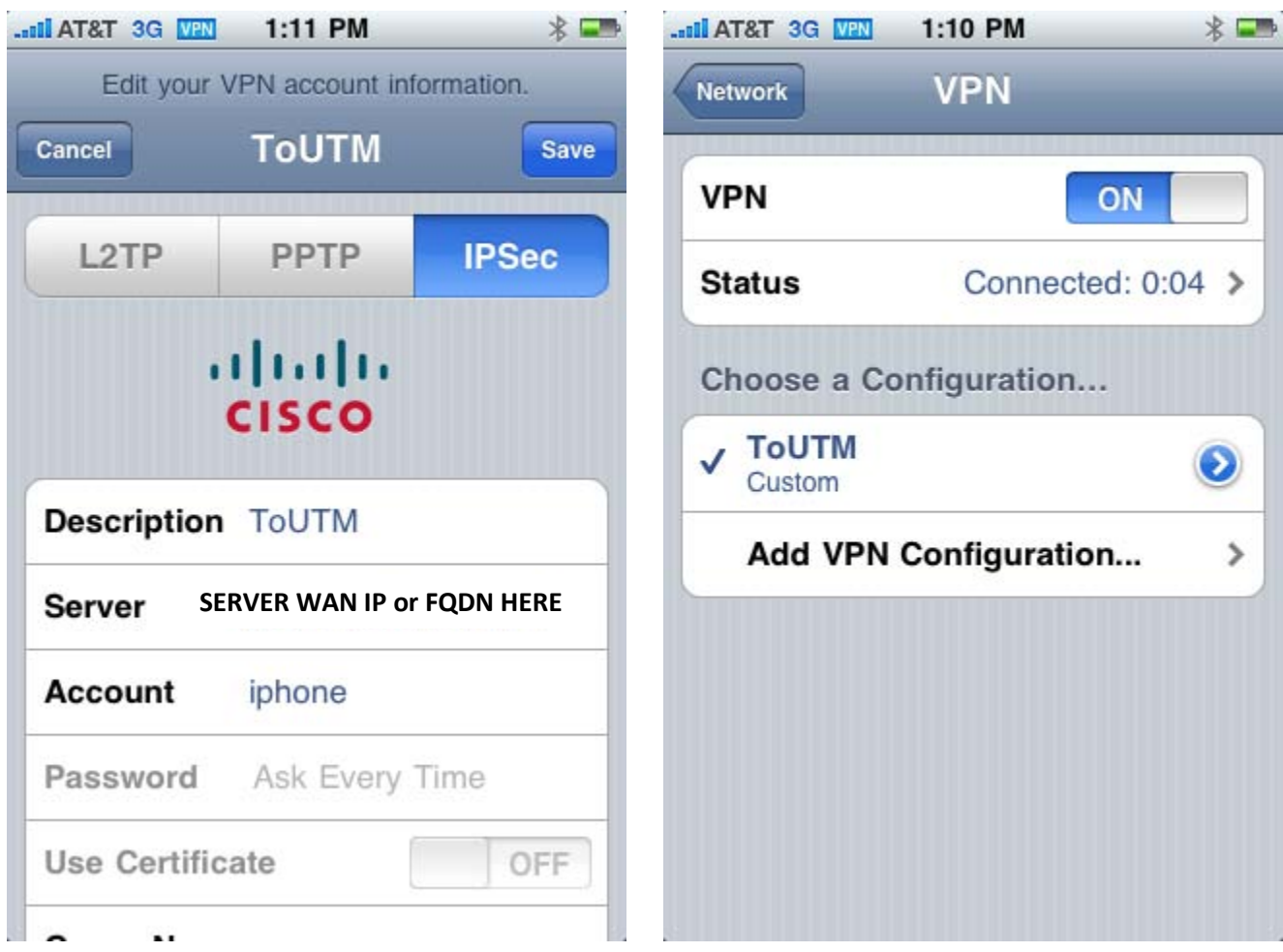

And you're done!